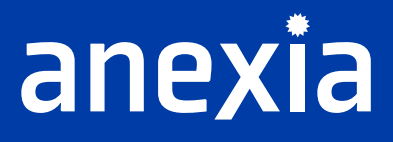

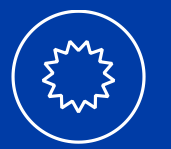

— **Hilfe**

—

**Project:** Teamviewer Support MAC OSX **Customer:** All customers **Created by:** Michael Wegozyn **Date:** 17.02.2023 **Version:** v2.0

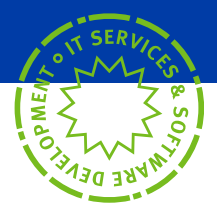

## — **TABLE OF CONTENT** —

**Teamviewer Quick Support 3**

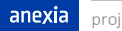

## — **TEAMVIEWER QUICK SUPPORT** —

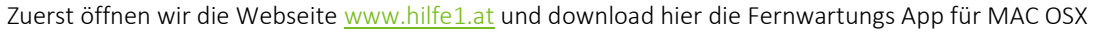

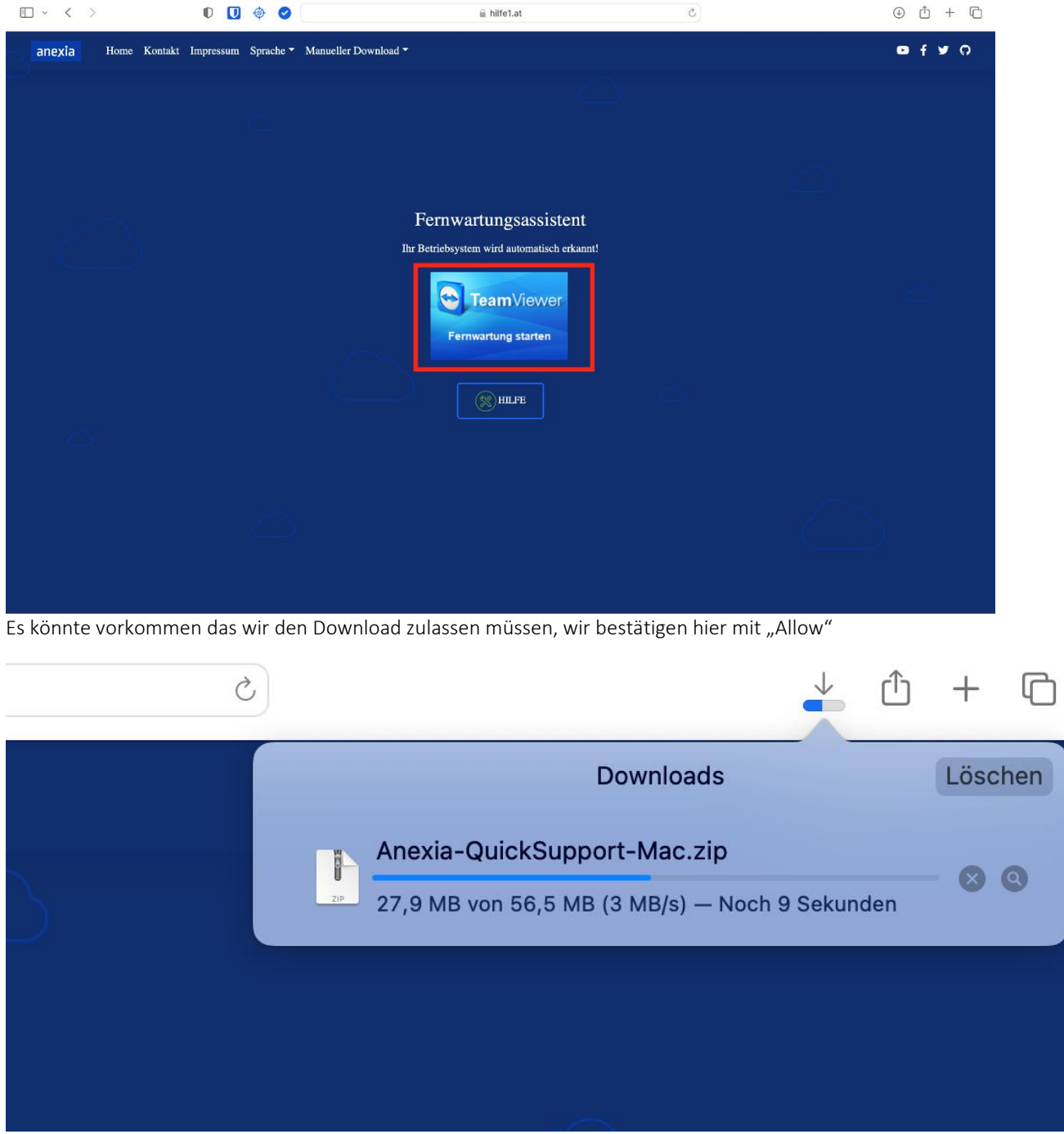

Sobald der Client heruntergeladen ist, öffnet man die ".zip" Datei.

Wir müssen hier noch einmal bestätigen, das wir es öffnen wollen.

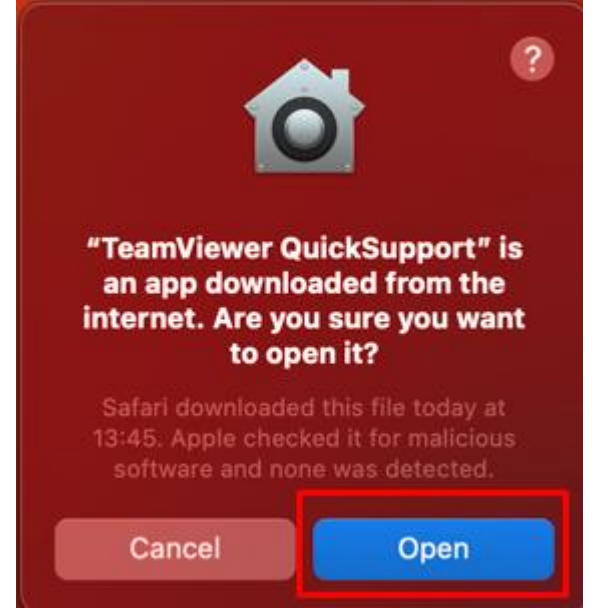

Hier müssen wir nun den Zugriff von TeamViewer auf "Screen Recording", "Accessibility" und "Full Disk Access" erlauben.

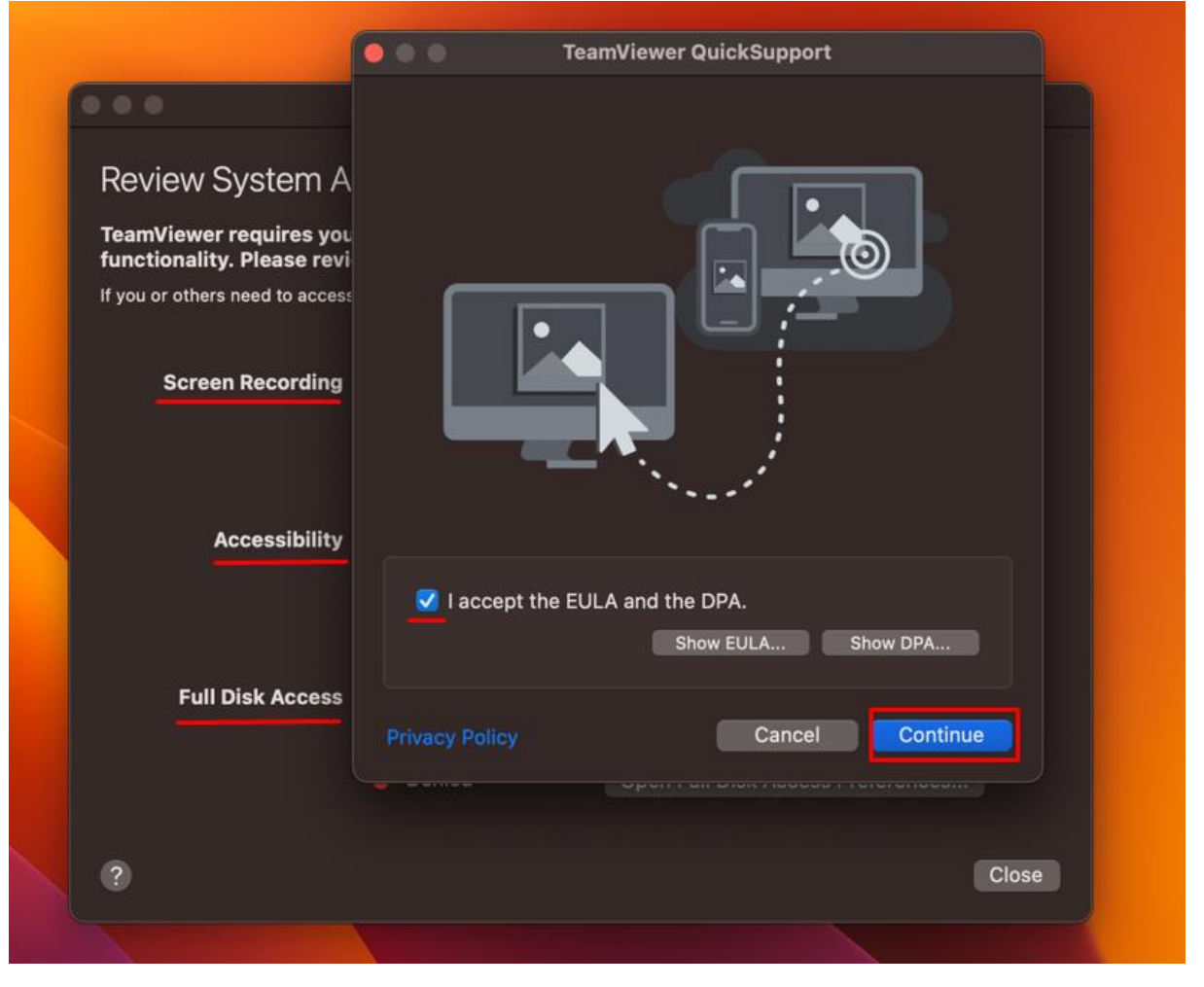

Wir müssen hier den Regler auf "Ein" stellen.

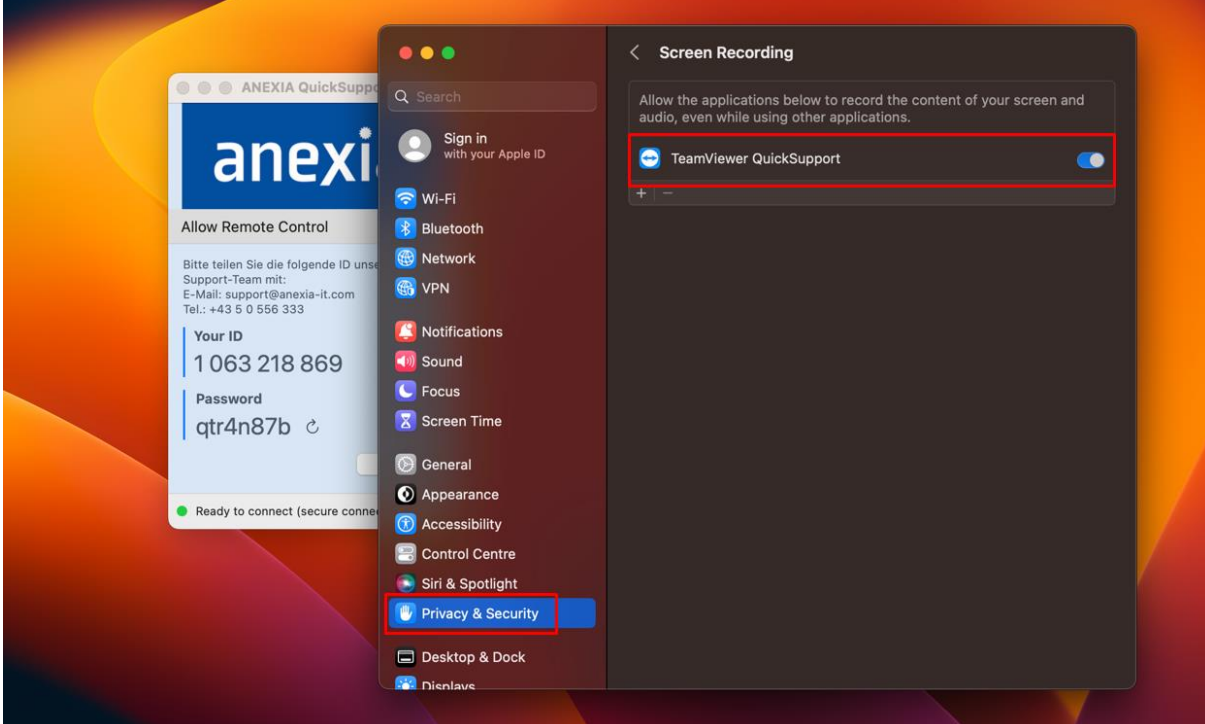

Danach kann man die Zugangsdaten dem Supportmitarbeiter übergeben, damit er die Fernwartung starten kann.

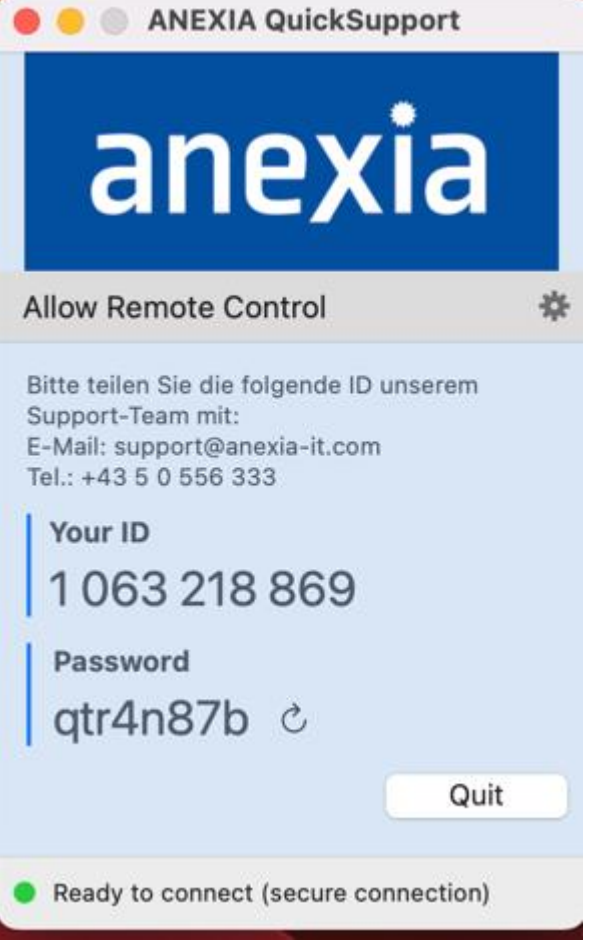

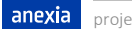